# **Gimp - Créer un texte animé avec motif**

- Objet : Lettrage animé
- Niveau requis : [débutant,](http://debian-facile.org/tag:debutant?do=showtag&tag=d%C3%A9butant) [avisé](http://debian-facile.org/tag:avise?do=showtag&tag=avis%C3%A9)
- Commentaires : Créer un texte animé par des motifs colorés en gif.
- Débutant, à savoir : [Utiliser GNU/Linux en ligne de commande, tout commence là !](http://debian-facile.org/doc:systeme:commandes:le_debianiste_qui_papillonne)
- Suivi :
	- [à-tester](http://debian-facile.org/tag:a-tester?do=showtag&tag=%C3%A0-tester)
		- o Création par **S**smolski le 08/01/2012
		- Testé par …. le ….
- Commentaires sur le forum :  $C$ 'est ici<sup>[1\)](#page--1-0)</sup>

```
\pmb{\times}
```
# **Ouvrir gimp**

Ouvrez l'application gimp $^{2)}$  $^{2)}$  $^{2)}$ :

# **Motifs**

Nous allons d'abord commencer par créer les motifs qui vont remplir le texte animé. Créer une nouvelle image 100 x 100 pixels avec un fond transparent.

 $\pmb{\times}$ 

Puis, dupliquer 2 fois cette image par

 $|Ctrl| + |D|$ 

Ce qui vous donnera au total 3 images :

Pour plus d'aisance disposez vos 3 images au premier plan de votre bureau ainsi :

 $\pmb{\times}$ 

Sélectionnez l'outil crayon N avec une brosse Circle fuzzy 13 (15×15) ou autre grosseur pour créer des points sur chaque image comme la capture d'écran ci-dessous :

 $\pmb{\times}$ 

- Placez-vous sur les images (une à la fois) et peignez des points à différents endroits. Vous pouvez changer la couleur du premier plan et utiliser d'autres brosses, c'est à votre choix.
- Ne pas repasser par-dessus les points déjà créés, essayez de diversifier.
- Disposez vos points à différents endroits afin qu'ils ne se chevauchent pas sur les autres images.

Faites une copie de chaque image par  $\text{Ctrl} + \text{Cl}$  puis par le menu<sup>3</sup> choisir :

Édition -> Coller comme -> Nouveau motif

- 1. Donnez un nom à votre motif sans ajouter d'extension et validez, ils seront enregistrés dans votre dossier personnel gimp/motifs.
- 2. Nommez la première image bulles\_1, la deuxième image bulle\_2 et la troisième bulle\_3.

Ceci n'est qu'un exemple. Donnez-leur le nom que vous voulez mais remplissez les deux espaces dans la fenêtre:

#### **Enregistrer comme un motif:**

 $\pmb{\times}$ 

Fermer les fenêtres de vos images Ctrl+W

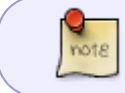

Vous pouvez en plus sauvegarder vos images en **.xcf** si vous le désirez mais ce n'est pas obligatoire car vos motifs sont déjà sauvegardés.

### **Texte**

Nous allons maintenant créer notre texte animé avec motif

Remettez les couleurs de premier et d'arrière-plan de gimp par défaut dans la boîte à outils gimp en cliquant sur l'icône en bas de la fenêtre à droite:

### $\pmb{\times}$

Créez une nouvelle image de 400 x 100 pixels et remplissez-la avec la couleur de premier plan (noir).

note

Vous pouvez choisir blanc et remplir d'un dégradé.

- Enregistrez tout de suite votre image en lui attribuant un nom avec l'extension .xcf et lorsque vous faites une manipulation qui vous semble correcte, à votre goût, enregistrez au fur et à mesure avec  $Ctrl + S$
- Pour annuler une opération: Ctrl +  $Z$  et pour rétablir une annulation Ctrl +  $Y$
- Avec l'outil texte  $\Pi$  créez un texte  $\overline{a}$  votre choix et remplissez le texte d'une couleur assez foncée. La notation html de la couleur que j'ai choisie est 008b82. Copier/coller cette notation à l'endroit indiqué et appuyez sur la touche de validation  $\leftarrow$  Entrée

 $\pmb{\times}$ 

Choisissez une police de caractère dont l'intérieur est assez volumineux pour permettre le remplissage avec un motif.

La police utilisée ici est **MilkyWell**.

Voir le tuto :

 [GIMP - Ajout d'une police](http://debian-facile.org/doc:media:gimp:tp-texte-ajout-polices) - Tuto de la même autrice utilisant **MilkyWell** en démonstration.

 $\pmb{\times}$ 

- **Animation**
	- 1. Positionnez-vous sur le calque texte, cliquez-droit sur ce calque puis sur **Fusionner vers le bas**.
	- 2. Sélectionnez l'outil de sélection **par couleur** Maj+O et cliquez dans le texte sur l'image.
	- 3. Dupliquez ce calque 2 fois, ce qui vous fait 3 calques identiques.
	- 4. Positionnez-vous sur le calque arrière-plan (en bas de la pile).
	- 5. Cliquez sur l'outil remplissage de la boîte à outils ou  $\text{Mail+BI}$
	- 6. Cliquez sur le motif **bulles\_1** que l'on a créé au début de ce tuto et cliquez dans la sélection du texte.
	- 7. Positionnez-vous sur le calque du milieu et cliquez sur **bulles\_2** dans la section des motifs. Cliquez dans la sélection du texte.
	- 8. Positionnez-vous sur le calque en haut de la pile des calques et sélectionnez le motif **bulles\_3**. Cliquez dans le texte.

Voilà c'est terminé et pour voir votre animation faites:

Filtres -> Animation -> rejouer l'animation

et cliquez sur la flèche play, en haut de la fenêtre à gauche.

Enregistrez votre image en tant qu'animation :

```
 Fichier, enregistrez-sous, donnez un nom à votre fichier avec l'extension
.gif.
```
- 1. Une fenêtre s'ouvre et cochez "enregistrer en tant qu'animation et cliquez sur le bouton Exporter.
- 2. Sur l'autre fenêtre cliquer sur Enregistrer.

 $\pmb{\times}$ 

Ce qui vous donne au final ceci:

 $\pmb{\times}$ 

Amusez-vous bien !

kanouk  $\Theta$ 

# **Finaliser**

Fermer l'image

Ctrl + W

Et quitter gimp si nécessaire

### Ctrl+Q

#### [1\)](#page--1-0)

N'hésitez pas à y faire part de vos remarques, succès, améliorations ou échecs ! [2\)](#page--1-0)

### [Gimp](http://debian-facile.org/doc:media:gimp)

#### [3\)](#page--1-0)

Clique droit sur l'image copiée

From: <http://debian-facile.org/> - **Documentation - Wiki**

Permanent link: **<http://debian-facile.org/doc:media:gimp:tp-lettrage-anime-gif>**

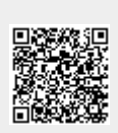

Last update: **27/07/2015 17:49**